# Installationsanleitung für das Touch Display: **S170E1-01 LCD A170E1-T3** ChiMei - eGalaxy

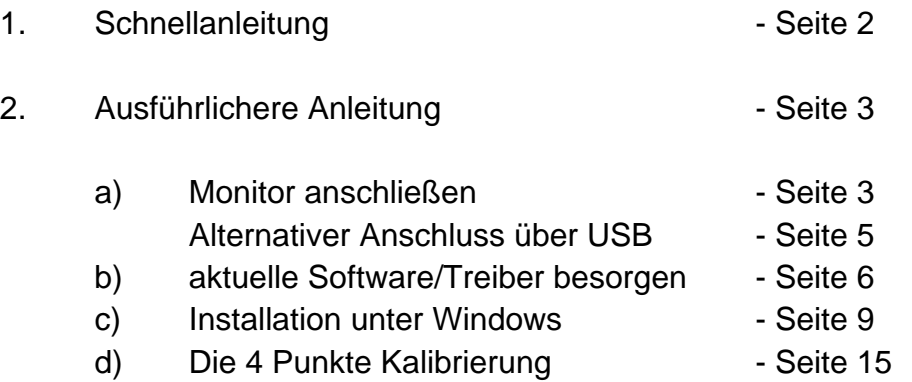

## Es gibt Touch Treiber Unterstützung für 32- und 64-Bit unter

#### Windows:

7, Vista, XP, 9x, Me, NT4.0, 2000, CE.Net 4.x/5.0, CE 6.0, Embedded, Dos

Mac: OS 9.x, OS X, OS X Intel CPU

und Linux

Wichtige Hinweise:

Schließen Sie alles im ausgeschalteten Zustand an (auch kein Energiesparmodus, etc.)

Schließen Sie den Adapter an der PS/2 Tastatur Buchse an, eine PS/2 Tastatur muss nicht zwingend an den Adapter angeschlossen werden

Es funktioniert auch ein USB auf PS/2 Tastatur Adapter. Die Touch Einheit braucht nur den Strom von PS/2.

Installieren Sie nicht den PS/2 Interface Driver, das ist für die PS/2 Maus Version

Sollten Sie Fragen oder Anregungen haben, so kontaktieren Sie bitte unseren Techniker Andreas Rex unter<ar@alles4pc.de>

Bestellungen bitte an<verkauf@alles4pc.de>

Firma comCurrent GmbH, Friedrichstr. 36, 90408 Nürnberg, Tel. 0911 937 3366

# **1. Schnellanleitung**

- Der Rechner muss ohne Strom sein (komplett ausgeschaltet, kein Energiesparmodus).

- Schließen Sie den Seriellen Adapter an den PS/2 Tastaturausgang des PCs an. Eine PS/2 Tastatur muss nicht zwingend an den Adapter angeschlossen werden. Die RS232 Buchse muss an den COM1 Port. (Sie können auch einen USB auf PS/2 Tastatur Adapter nehmen, wenn Sie keinen PS/2 Anschluss haben).

- Schalten Sie den Rechner ein

- Laden Sie sich die aktuelle Software für Ihr Betriebssystem unter<http://www.egalax.com.tw/> herunter (Enter -> Rechts: Touch Solutions -> Oben: Touch Drivers)

- Entpacken Sie das ZIP Archiv und starten Sie die Setup.exe (nicht innerhalb des Archivs öffnen. Rechtsklick auf Archiv und alle extrahieren)

- Wichtig: den "PS/2 interface driver" nicht installieren!

- Die Installation des USB Drivers kann bis zu 10 Minuten dauern (Obwohl der Treiber nicht verwendet wird)

- Das Scannen des COM Ports kann ebenfalls bis zu 10 Minuten dauern.

- Danach wird der Monitor kalibriert, einfach auf die runden roten Zielscheiben mit dem Finger solange drücken, bis der Zähler abgelaufen ist. Das ist die 4-Punkte Kalibrierung.

Fertig! Der Touch ist nun Einsatzbereit.

## **2. Ausführlichere Anleitung**

a) Monitor anschließen

Folgende Kabel haben Sie vor sich liegen:

Stromkabel Serieller Adapter VGA Kabel

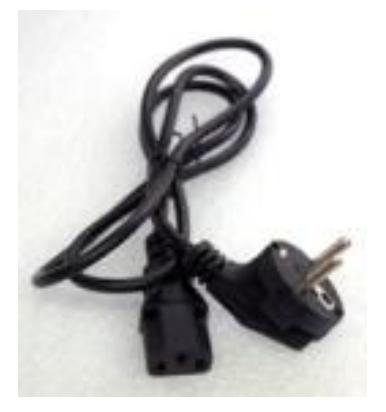

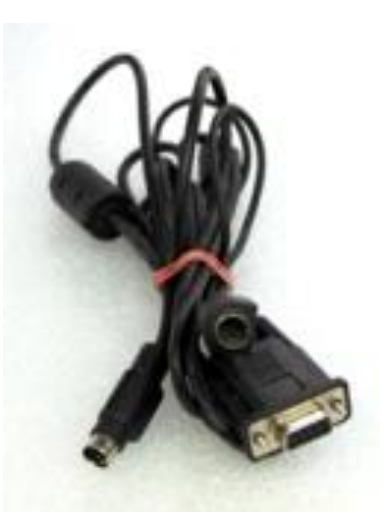

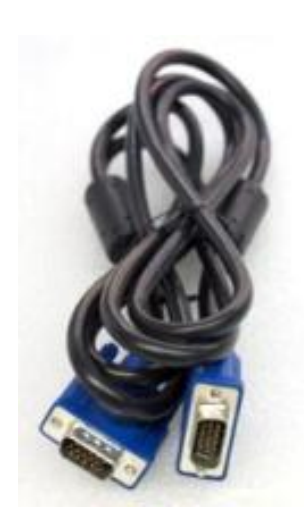

Anschluss am Monitor:

So werden die Kabel an der Rückseite des Monitors angeschlossen:

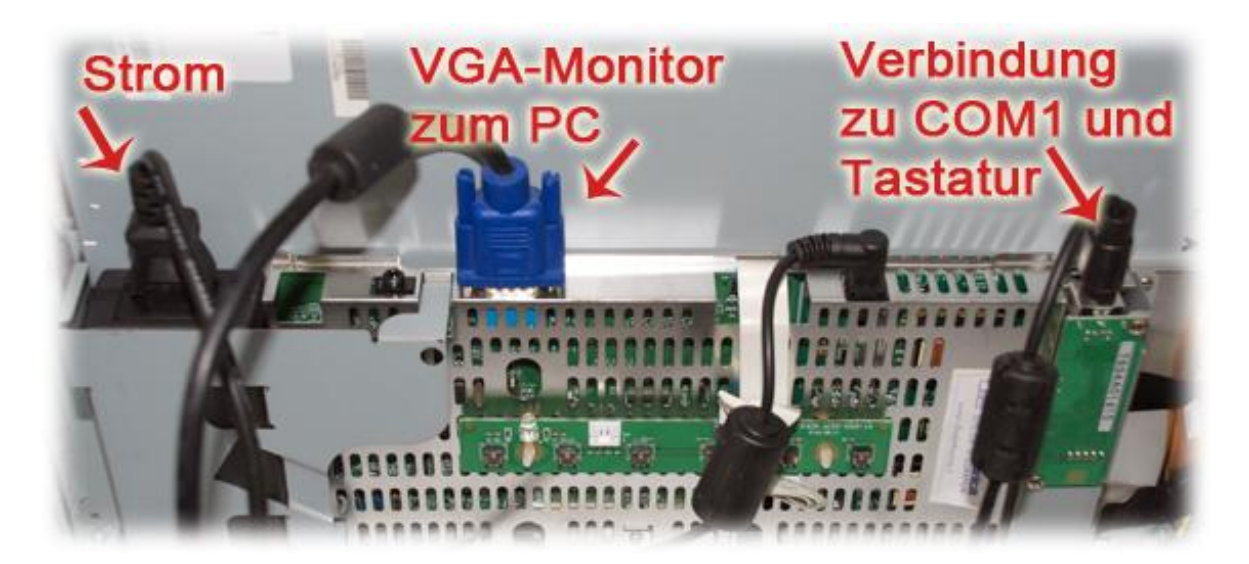

Hier wird gezeigt, wie der Monitor mit seinen Kabeln und Adaptern am PC angeschlossen wird:

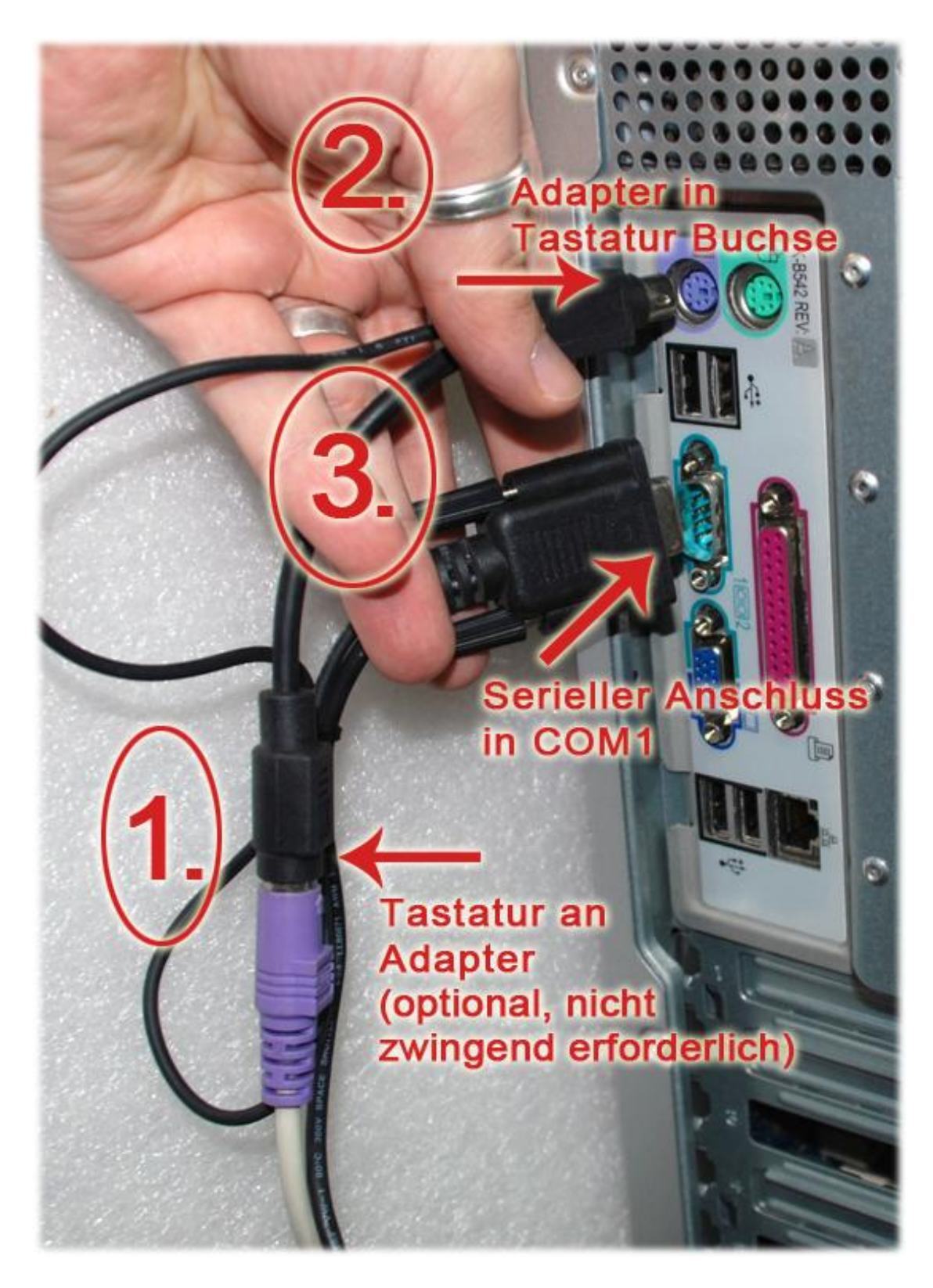

auf der nächsten Seite sehen Sie eine USB Lösung, falls es keinen PS/2 Port gibt

## Alternativer Anschluss über USB:

Sie brauchen folgenden Adapter (Normalerweise nicht im Lieferumfang):

![](_page_4_Picture_2.jpeg)

Der Adapter hat generell die Bezeichnung "USB PS/2 Tastatur Adapter" und gibt es ab 2 Euro Versandkostenfrei bei eBay.

Wichtig ist, dass Sie keinen grünen Adapter nehmen, denn der ist für die PS/2 Maus.

So wird es dann am PC angeschlossen:

![](_page_4_Picture_6.jpeg)

## **b) Aktuelle Software / Treiber besorgen**

Gehen Sie auf<http://www.egalax.com.tw/>

![](_page_5_Picture_2.jpeg)

Klicken Sie dort auf Enter

#### Eine neue Seite geht auf.

Klicken Sie dort auf der rechten Seite auf "Touch Solutions":

![](_page_6_Picture_2.jpeg)

## Dann oben auf "Touch Drivers":

![](_page_6_Picture_4.jpeg)

Nun haben Sie die verschiedenen Betriebssysteme zu Auswahl:

![](_page_7_Picture_10.jpeg)

## **c) Installation unter Windows**

Wählen Sie hier im Beispiel den XP Treiber: (Die anderen installieren sich genauso)

![](_page_8_Picture_2.jpeg)

Einfach auf "Windows 2000/XP" klicken und dann im nächsten Fenster auf Download:

![](_page_8_Picture_4.jpeg)

Speichern Sie den Treiber am besten unter "Desktop".

Entpacken Sie den Treiber indem Sie mit der rechten Maustaste einmal auf die Datei klicken:

![](_page_9_Picture_22.jpeg)

Wählen Sie "alle extrahieren...". Klicken Sie sich durch die Seiten und lassen sich am Schluss die extrahierten Dateien Anzeigen:

![](_page_9_Picture_23.jpeg)

Machen Sie einen Doppelklick auf setup.

Klicken Sie sich durch, bis zum Fenster:

![](_page_10_Picture_17.jpeg)

Machen Sie dort kein Häkchen. Next:

![](_page_10_Picture_18.jpeg)

Dort das Häkchen lassen. Next.

Wählen Sie "None", Sie werden am Schluss der Installation Routine sowieso gefragt, ob Sie sofort eine Kalibrierung ausführen wollen.

![](_page_11_Picture_16.jpeg)

# Häkchen können Sie lassen:

![](_page_11_Picture_17.jpeg)

Der USB Treiber wird versucht zu installieren, die erfolglose Suche kann dauern:

![](_page_12_Picture_1.jpeg)

Dann kommt plötzlich die Meldung, dass er am COM Port was gefunden hat. Klicken Sie auf OK:

![](_page_12_Picture_20.jpeg)

Er sucht nach weiteren COM Ports, was auch dauern kann:

![](_page_13_Picture_1.jpeg)

Hier ist nun die Frage, ob der Monitor jetzt kalibriert werden soll. Sagen Sie "Ja".

![](_page_13_Picture_22.jpeg)

# **d) Der 4-Punkte Kalibrierungs-Vorgang läuft so ab:**

Drücken Sie mit dem Finger solange auf die rote Zielscheibe, bis der blaue Prozentzähler durchgelaufen ist. Lassen Sie dann los und drücken auf den nächsten angezeigten Kreis. Bis der Vorgang beendet ist.

![](_page_14_Picture_2.jpeg)

Es ist sehr wichtig, dass Sie sorgfältig kalibrieren, denn sonst werden zukünftige Eingaben nicht korrekt erfasst! Sie haben nun unten rechts das Menü für den Touch:

![](_page_15_Picture_1.jpeg)

# **Die Installation ist nun beendet!**